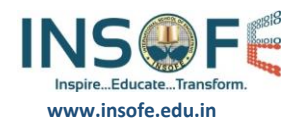

# **Anaconda(Python) and Libraries Installation Guide**

### **System Requirements**

- Windows 10 or Windows Server 2012 R2
- 64-bit architecture
- At least 8 GB of RAM
- At least 20 GB of free disk space
- defaults.

## **Steps to install Anaconda 5.0.0 (64-Bit) with Python 3.6:**

1. Go t[o https://www.continuum.io/downloads](https://www.continuum.io/downloads)

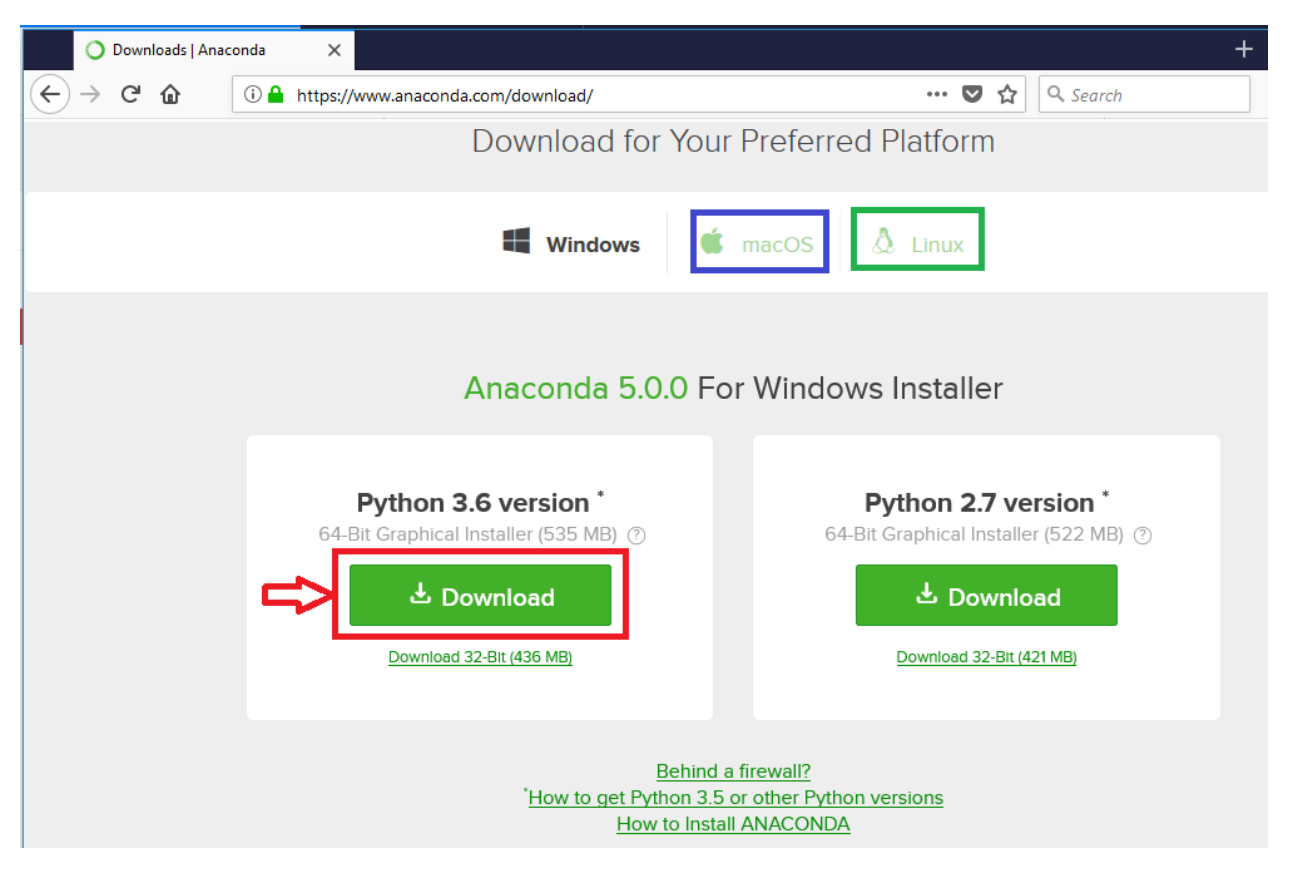

Note:

For macOS use the tab marked in green

For Linux use the tab marked in blue

During installation, make sure to select the first check-box to add anaconda to PATH environment variable

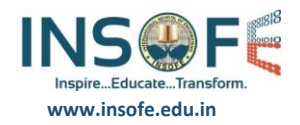

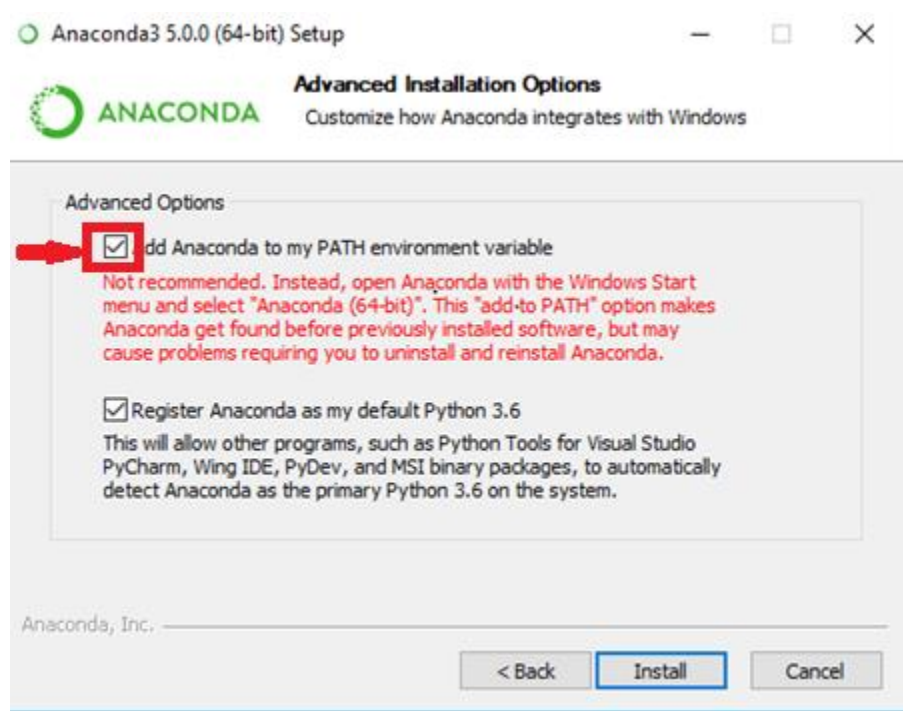

- 2. Open command prompt
	- a. Execute "python --version"

It will display "Python 3.6.2 :: Anaconda, Inc."

a. Install tensorflow and keras using pip

conda install -c conda-forge tensorflow (or) pip install tensorflow

conda install -c conda-forge keras (or) pip install keras

conda install -c conda-forge opencv

- b. Type python in the terminal prompt and and get into python terminal
- c. Execute "import keras"

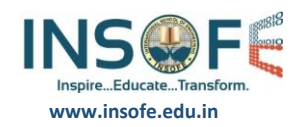

# **JAVA Installation on linux**

#### **For Ubuntu** :

#sudo apt-get install default-jdk #sudo apt-get install default-jre #java -version (It should be latest)

#### **For Centos7 :**

#sudo yum update (If you are root user no need to use sudo) #sudo yum install java-1.8.0-openjdk-headless #sudo yum install java-1.8.0-openjdk-devel

## **Anaconda Installation on Linux:**

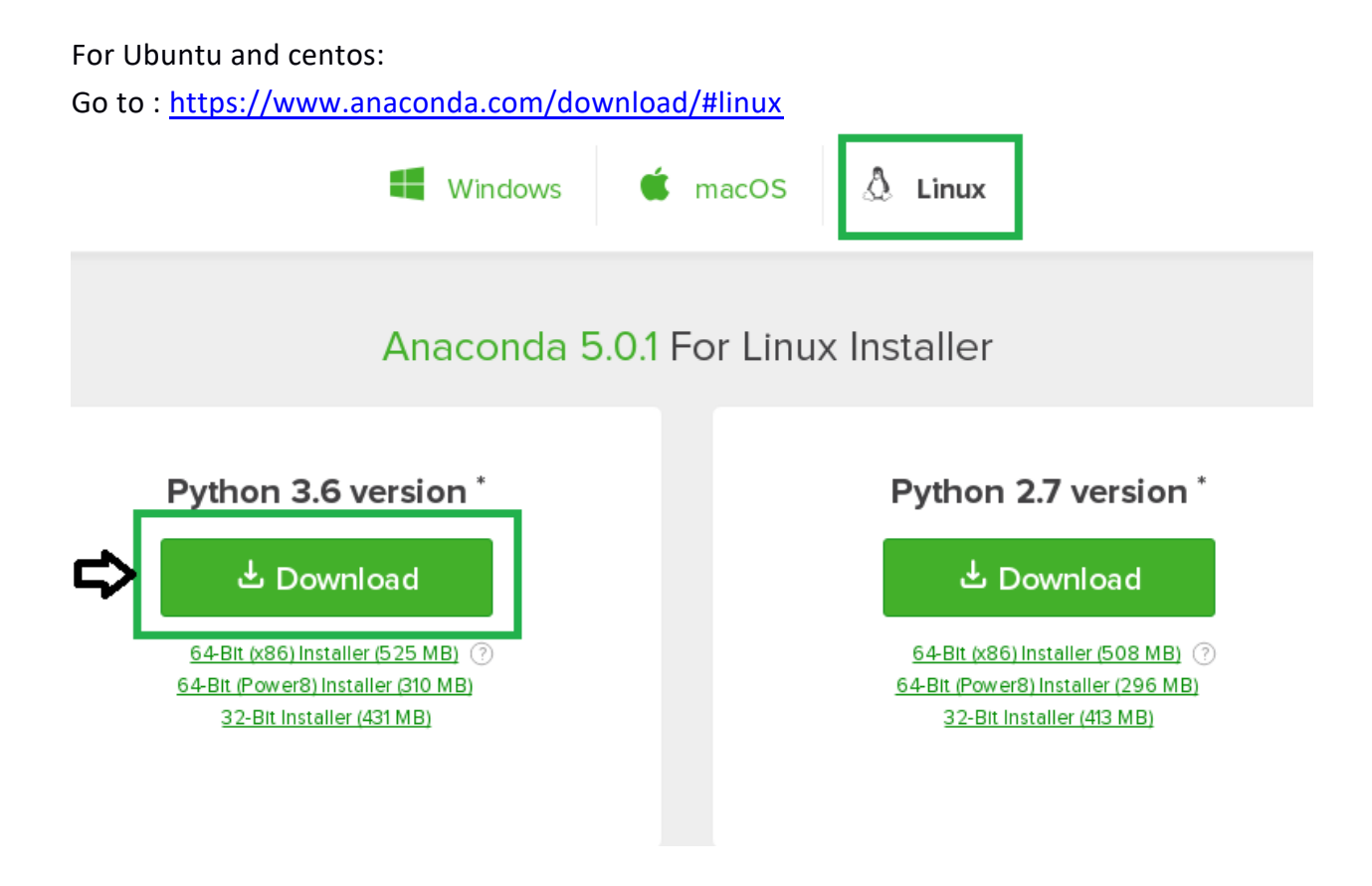

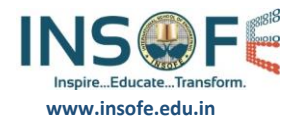

- Click on Download button.
- Enter the following to install Anaconda for Python 3.6:

#### **For Ubuntu.**

#sudo chmod +x Anaconda3-5.0.1-Linux-x86\_64.sh #sudo bash Anaconda3-5.0.1-Linux-x86\_64.sh

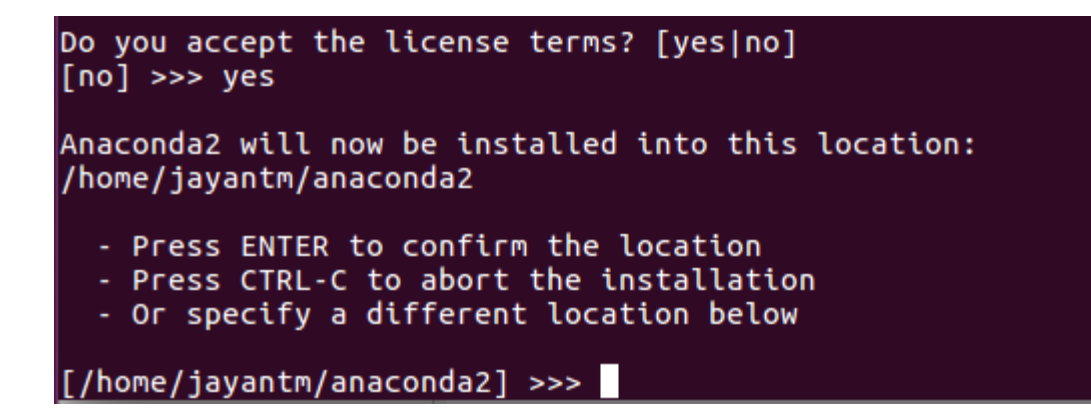

#### **For Centos:**

#sudo chmod +x Anaconda3-5.0.1-Linux-x86\_64.sh

#sudo ./Anaconda3-5.0.1-Linux-x86\_64.sh

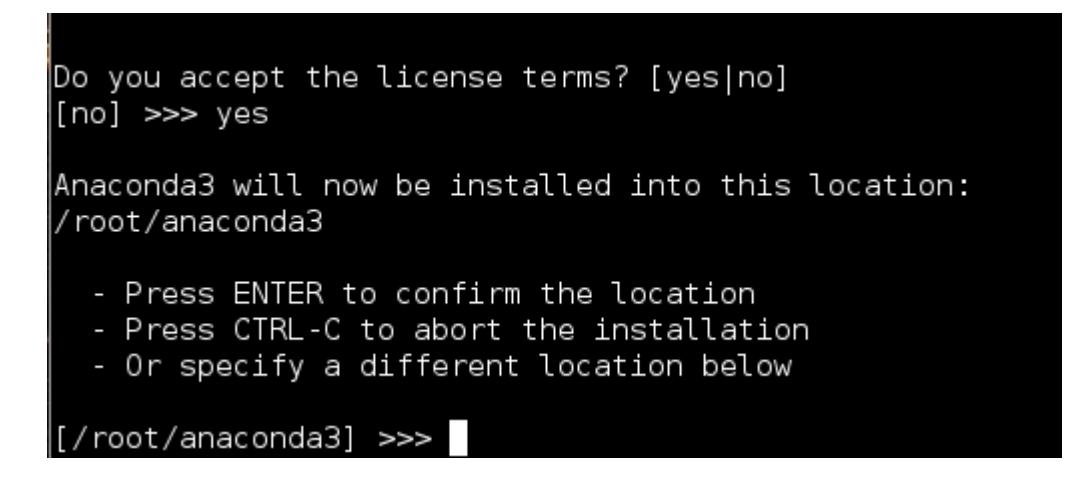

Note : In my case it is /home/USER/Downloads . Please check Before installation where you have downloaded the file and change to that directory and run the above command.

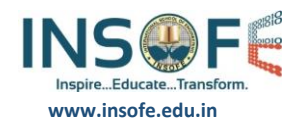

## **Anaconda installation on Mac Os :**

Go to :<https://www.anaconda.com/download/#macos>

• Download the graphical [macOS installer](https://www.anaconda.com/downloads#_blank) for your version of Python.

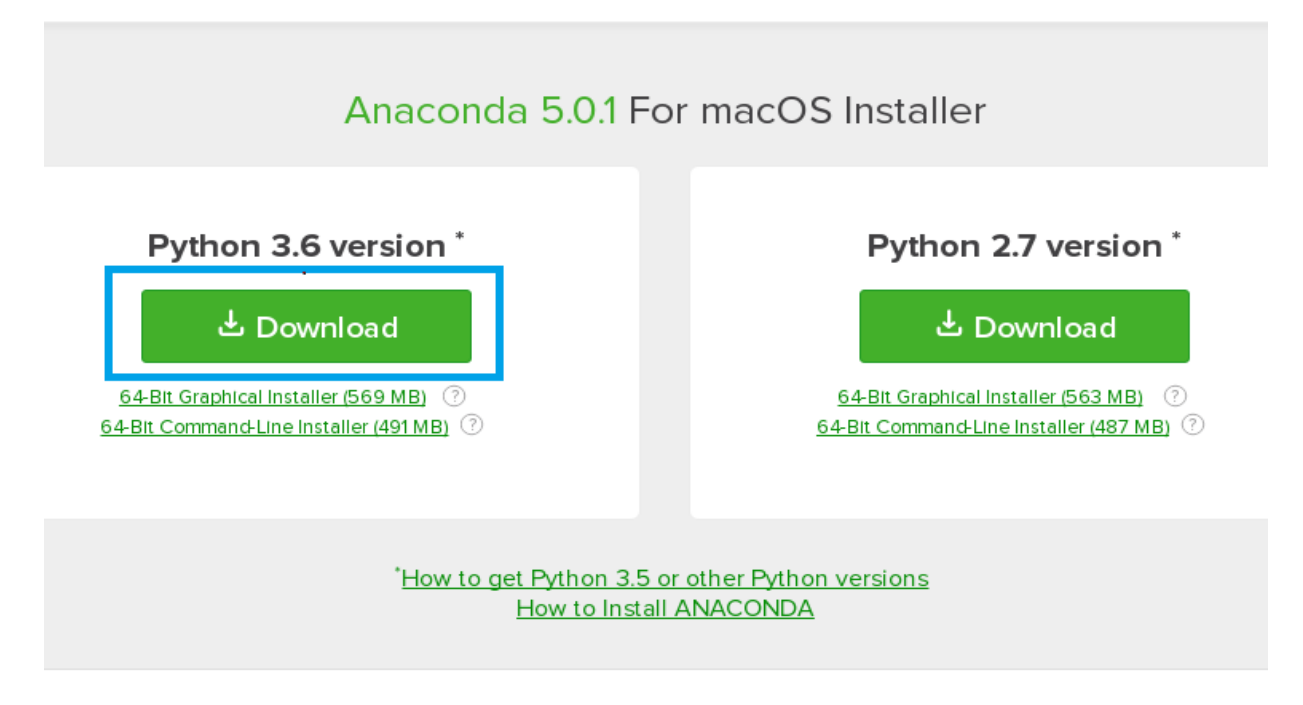

• On the Destination Select screen, select Install for me only.

NOTE: If you get the error message "You cannot install Anaconda in this location," reselect Install for me only.

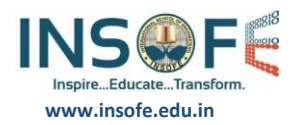

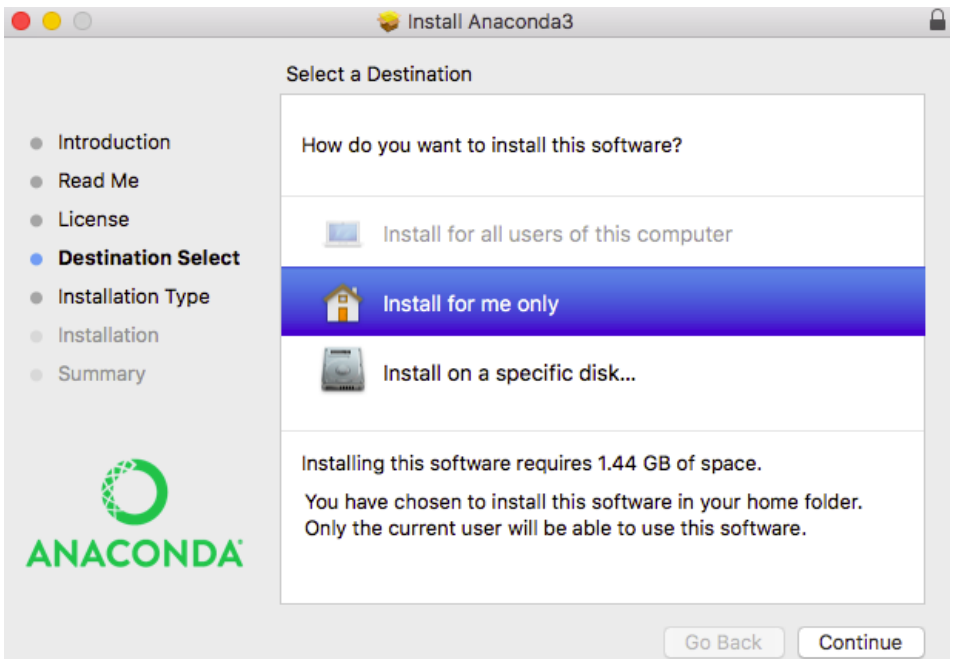

• On the Installation Type screen, you may choose to install in another location. The standard install puts Anaconda in your home user directory (recommended):

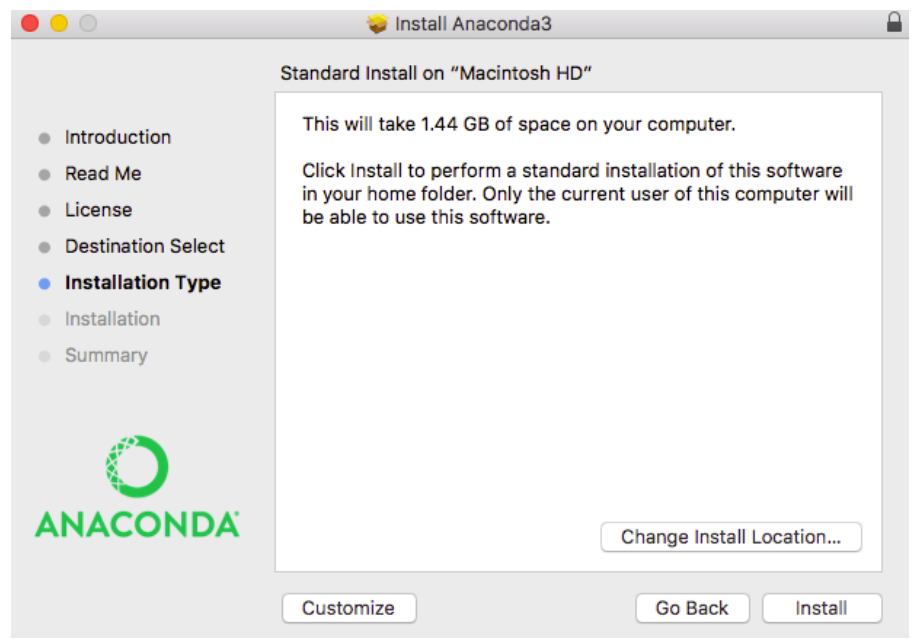

- Click the Install button.
- A successful installation displays the following screen:

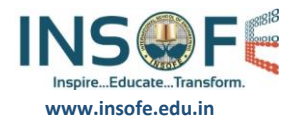

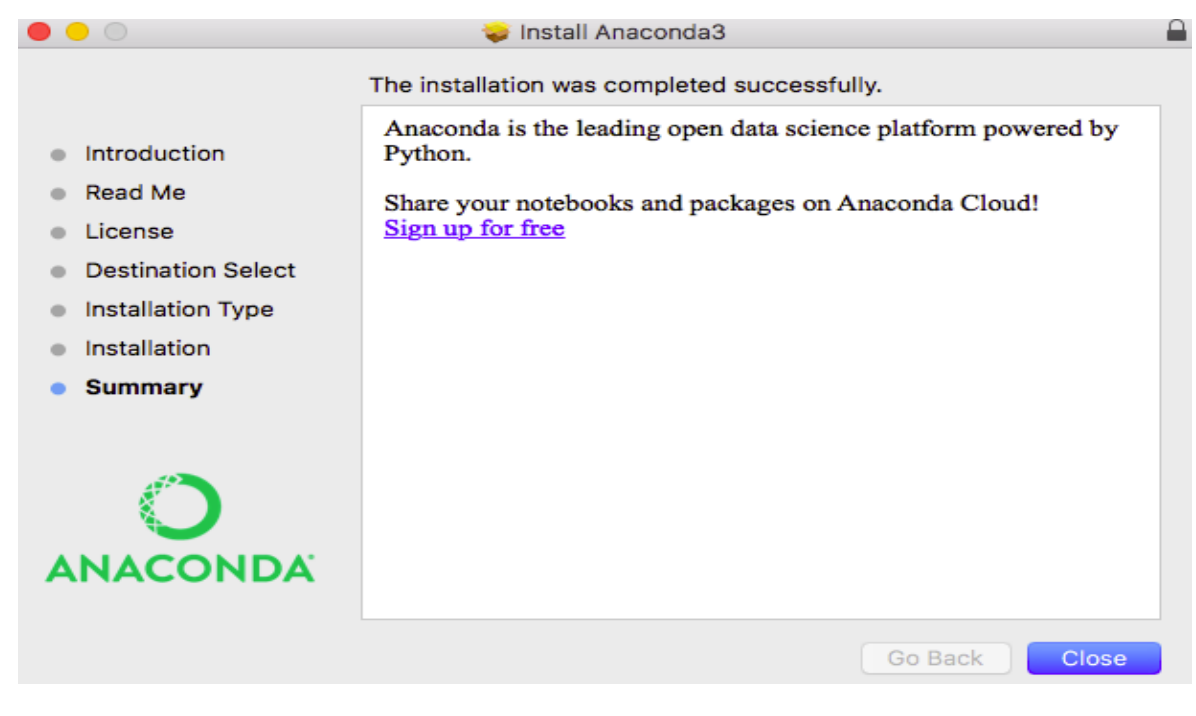

• Finish Installation. Click close button.

Thank You